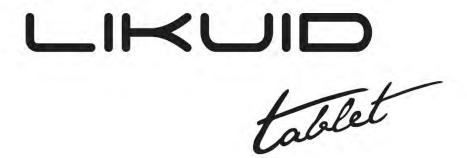

# LTS000#MIST

## **Overview**

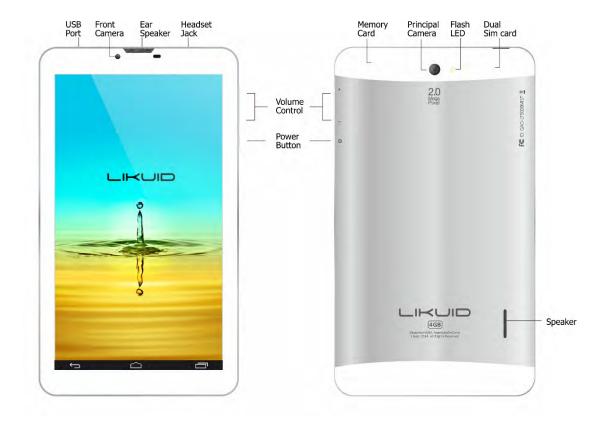

# 1Introduction

## 1.1 Acknowledgement

Thanks for your purchase of our product. This is highdefinition tablet PC. Its CPU is MTK8312 Dual core, it is based on Android 4.4.2 operation system, and easy to expand the third application procedure.

The product is designed with various functions, including WIFI, BT, GPS, FM, voice call and so on. It is easy to achieve wireless communication and internet, you have access to surf the internet anytime and anywhere; it is also built with high accuracy GPS module, so that it can be used for navigating through installing map software. There are many sensors which offer you brand-new operation and entertainment; besides, it has camera shooting, which leads electronic consumption to enter into a fresh palm internet entertainment time.

The manual systemically introduces the functions, use techniques and announcements, please read this manual carefully before your operation.

Note: pictures and content are only used in the tablet as a function of signal, may be related to the actual product is different, please in kind prevail.

## 1.2 Announcements

#### Preventive maintainance

- Please always keep the MID dry. To avoid the device short trouble, corrosion fault and
  electric short, please prevent the device, battery and charger from water and moisture,
  and don't operate the device or charger by wet hand.
- To avoid failure of device, battery and charger, please prevent the device, battery, charger from violent shock or shake.
- To avoid failure of device, battery and charger, please prevent the device, battery, charger of all over heating or too cold circumstance.
- Never shock, throw, prod the MID, or drop, extrude, bend the MID.
- Never disassemble the device and accessories arbitrarily, otherwise the device and accessories are not in our company warranty scope.

## 1.3 Safety Instruction

Before the operation of the MID, please read this chapter and teach your kids about these information. For further details, please refer to the safety instructions and announcement.

- Never use the MID when driving car, in order to ensure safe driving.
- In the medical area, please abide by related rules and regulations. Please shut down the MID when it is near to the medical area.
- To avoid the wireless signal to interrupt the plane- controlled signal, please shut down the MID or using airplane mode when you are boarding a flight,
- To avoid electronic equipment failure, please shut down the MID in the vicinage of high-accuracy electronic equipments.
- Please don't disassemble the MID and accessories. Only authorized agent has access to service the MID.
- Please keep the MID far away from magnetic equipments, the radiation of MID may erase the data stored in the magnetic equipments.
- Never use the MID in the vicinage of high temperature, inflammable gas (gas station).

- Protect the MID and accessories from kids reach scope, and avoid the kids to use the MID without parents' supervision.
- Please comply with related rules and regulations, and respect others' privacy and legal rights while using the MID.
- Please strictly adhere to related instructions in the manual when using USB cable to ensure the safety of the MID or PC.
- Never use the MID in bathroom or other humid environment, and please protect the MID from liquid wash or wet.

## 1.4 Abbreviation/Terminology

| Abbreviation/Terminology | Full Name              | Description                                            |
|--------------------------|------------------------|--------------------------------------------------------|
| MID                      | Mobile Internet Device | Mobile Internet Terminal                               |
| WIFI                     | Wireless Fidelity      | Base onIEEE 802.11bgn standard wireless LAN            |
| TF                       | TransFlash             | Alternative name Micro SD, super miniature memory card |

## **2 MID Introduction**

## 2.1 MID Operation and Preparation

#### **Battery Charging**

If this navigator is first used, please use AV adaptor to fully charge it.

## 2.2 MID Status and Reminder

#### Reminder icons

When some remind message appears in your reminder window, please click column and slip the screen to open the reminder list. Choose the menu you need, and confirm the information. Then you can close the reminder window through clicking the column to slide up. Please refer to below status icons:

| \$          | USB connected                     |          | USB debugging connected               |
|-------------|-----------------------------------|----------|---------------------------------------|
| $\bigoplus$ | Return button                     | <u>+</u> | Downloading                           |
|             | Display recently-used application |          | Home button                           |
|             | Current electric volume           | <b>(</b> | WIFI connected, internet is available |

#### Reminder board

Reminder icons will work while receiving emails, WIFI is open, you can open the reminder board to view the detailed information.

## Open the reminder board

When the reminder column shows new reminder icon, please hold the column and slip down your finger, then the reminder board is opened.

# 3 Quick Start Guide

## 3.1 Keys Function

## **Keys Function Description:**

| Power button                      | Short press to sleep/wake up, long press to startup and shutdown. |
|-----------------------------------|-------------------------------------------------------------------|
| Volume + (up)                     | increase the volume                                               |
| Volume - (down)                   | decrease the volume                                               |
| HOME (home)                       | Click it in any interface will return to main interface.          |
| Back button (back)                | click it in any interface will return to previous menu            |
| Display recently-used application | display recently browsed history                                  |

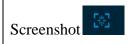

## 3.2 Startup and Shutdown button

## Startup

Long press **POWER key for three seconds**, you can enter into startup picture. The system enters into screen lock status, please unlock it

Notice: When the MID has crashed, long press **POWER key for elevenseconds** to reset.

#### **Shutdown**

- 1. Long press POWER, it will pop-up shutdown window.
- 2. Shutdown window contains Power off, Airplane mode and Audio profiles three options.
- 3. Click Power off is the last step.

## 3.3 Open and Close of the Screen

Screen will be closed on its own when no operation happens.

- 1. Screen will be closed on its own if no operation happens for some time to save battery power
- 2. When screen is open, press POWER key, the screen will be closed immediately.

#### Open the screen when it is closed.

If the screen is closed, short press POWER to open the screen. The screen will be locked open it, it will show the picture as below picture, slide around to unlock the screen.

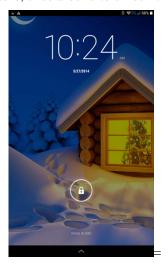

Picture 3.1

## 3.4 Home Page

Main interface as below picture 3.2, long press the blank and it will popup windows to set wallpaper.

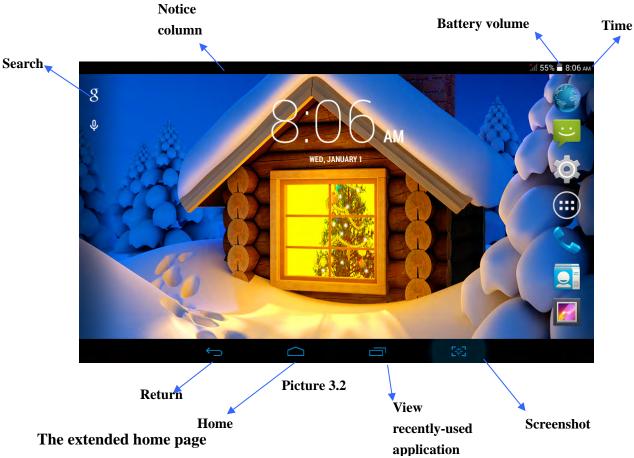

The home page can be extended beyond the wideness of screen to provide more space, which you can put new-added shortcuts and widgets. Click the blank space in home page then slide right or left to extend to the right or left of the screen. In the home page, there are two extended pictures, as Picture 3.3.

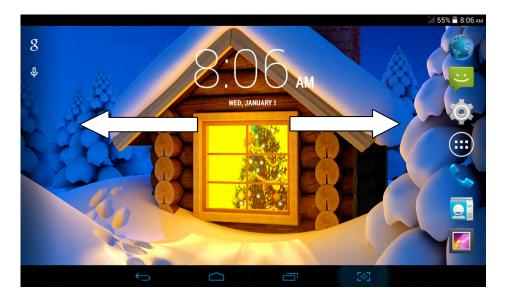

Picture 3.3
Change the wallpaper of desktop

- 1. In home page, long press any blank space in main screen, it will popup a window to select WALLPAPERS.
- 2. Click the Pick image or default wallpaper to select the wallpaper.

## 3.5 Visit Application Procedures

Click in the middle right of Picture 3.2, enter into main interface, choose the application procedure you want to visit.

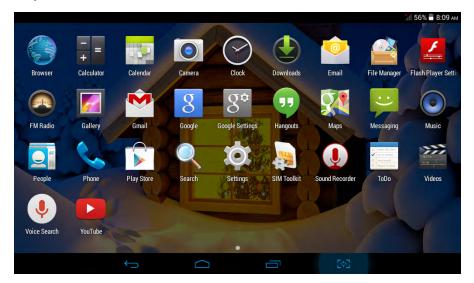

Picture 3.6

## 3.6 USB Connection

### MID storage configuration

Before transmitting documents, you have to conduct storage configuration for your MID:

- 1. Connect the MID and computer by USB cable, the reminder column will show the remind information.
- 2. Open the reminder board; please view the MID status and reminder to learn how to open the board.
- 3. In the reminder board, click the "USB Connected", it will as below Picture 3.7, then click "open USB storage configuration".
- 4. Now the USB is connected successfully.

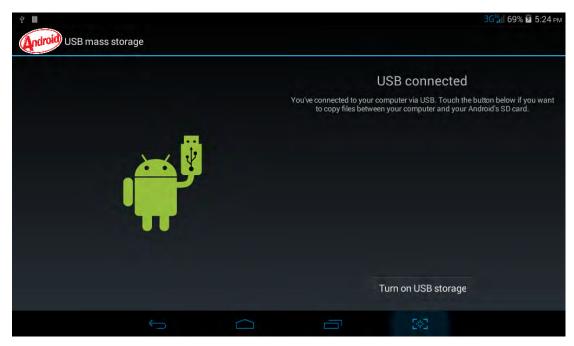

Picture 3.7

### Copy the document into memory card

- 1. Connect the MID to computer with USB cable.
- 2. As MID storage configuration, it is connected with computer successfully.
- 3. Open the "My computer" in your computer, check the items in "removable disc".
- 4. Copy the documents you need into "removable disc".
- 5. After copying finishes, click "shutdown the USB storage configuration" touninstall.

Notice: When the MID is connected with USB cable, and you open the USB storage configuration, you can't view the memory card through the MID. Only after you detach the USB cable, you can view the memory card in the MID.

## 3. 7 Operation Technique

### Enter widgets interface

In home page, long press any blank space in main screen, it will popup a window to enter widgets.Long press any widget to create its shortcut, then you can enter into the application through the shortcut icon.

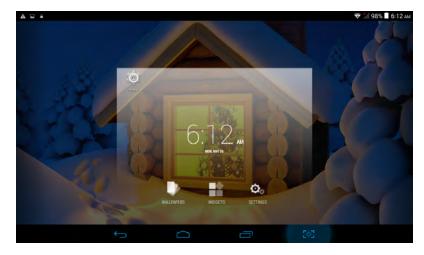

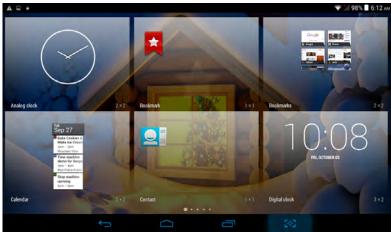

## Create application shortcut icons in the desktop

In the application interface or widgets interface, long press any icon to switch into desktop automatically, drag and hold the icon, you can move to any position in the desktop.

Remind: If the target position has no space, the widget won't be add in the main screen.

# **4 Basic Setting**

## 4.1 SIM Management

Click settings in main menu, choose SIM Management, as Picture 4.1

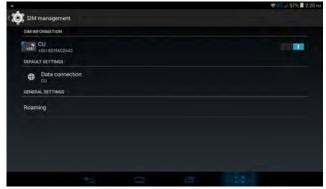

Picture 4.1

#### **Data Connection**

Click setting application in main menu, choose SIM management, click data connection, choose off or on, as Picture 4.2

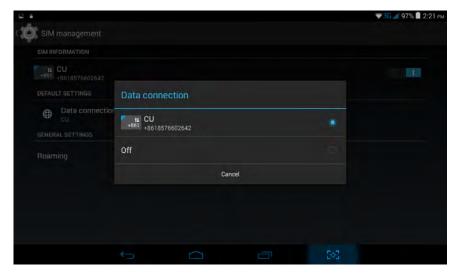

Picture 4.2

## 4.2 Wireless and Internet

## 1. Connect Wi-Fi

- 1) In the main menu or interface, choose **setting** application procedure.
  - 2) Click WLAN, open wifi, MID will automatically search the available Wifi wireless internet. As Picture 4.3
- 3) Choose the Wi-Fi internet you want to connect, if it has password, it will popup the password window, enter password, click connect.

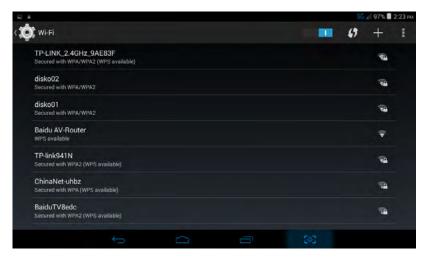

Picture 4.3

## 2. Add Network

1) Click + icon in right top, as Picture 4.4

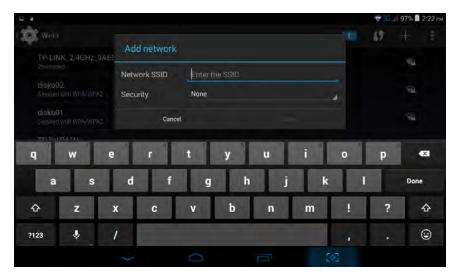

#### Picture 4.4

- 2) Input network SSID, the wireless network name, click save.
- 3) Click user name already saved, click connect to use network, as Picture 4.5

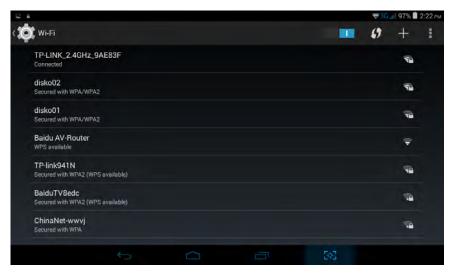

Picture 4.5

## 3. Network Notice

If you open Network Notice, when WIFI signal appears, the right bottom will remind you available WLAN network.

## 4. Keep WI-FI on during sleep

- 1. Click icon in right top of Picture 4.5, select advanced.
- 2. Click **Keep WI-FI on during sleep**, as Picture 4.6

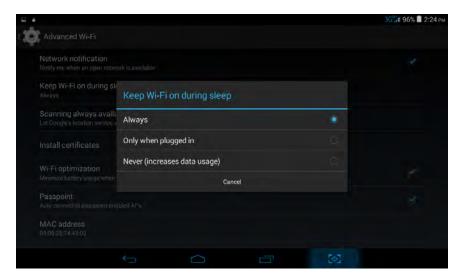

Picture 4.6

## 4.3 Bluetooth

## Bluetooth function operation

- 1. Click setting application in main menu interface
- 2. Click bluetooth and open it.
- 3. If somebody open bluetooth in your surroundings, click search device in right above, then MID will automatically search the bluetooth device nearby. As picture **4.7**

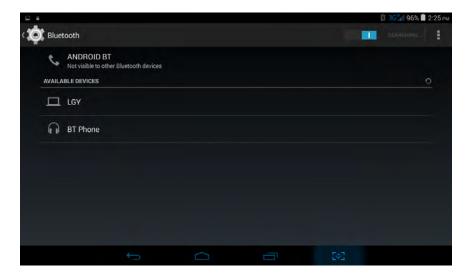

Picture 4.7

- 4. Click the availableBluetooth device, it will popup request window, enter into related password, and match the device to connect.
- 5. After match successfully, choose the operation you want to, click Picture 4.8.

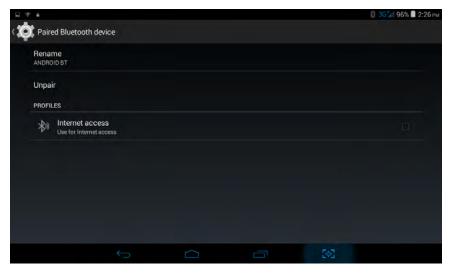

Picture 4.8

## **Bluetooth setting**

## 1. Rename tablet

**Click** icon in right top of Picture 4.7, as Picture 4.9, select rename tablet, you can rename it as you want

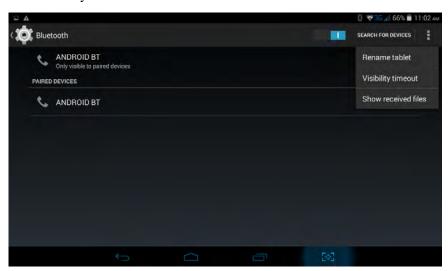

Picture 4.9

## 2. Check visibility timeout

Select**visibility timeout setting in Picture 4.9,** choose the time you want toset, as Picture 4.10(Note: check overtime setting is the time setting when Bluetooth is checked)

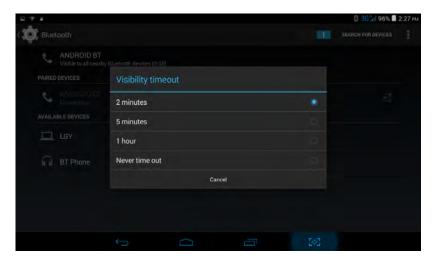

Picture 4.10

## 4.4 Data Usage

Check SIM card data usage, as Picture 4.11

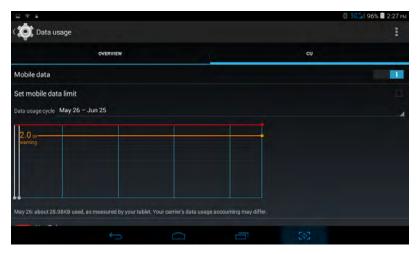

**Picture 4.11**Check WI-FI usage, as Picture 4.12

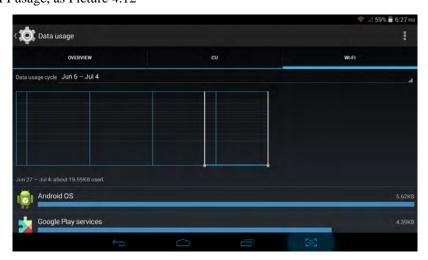

Picture 4.12

## **4.5 More**

#### 4.5-1 Airplane Mode

Airplane Mode can turn off WIFI and GSM card function quickly, when airplane mode is turned on, WIFI and GSM can't get any signal, then airplane mode is turned off, WIFI and GSM module will recover to previous state.

#### 4.5-2 VPN

Open VPN, click add VPN network, as Picture 4.13. Input name and server address, then save.

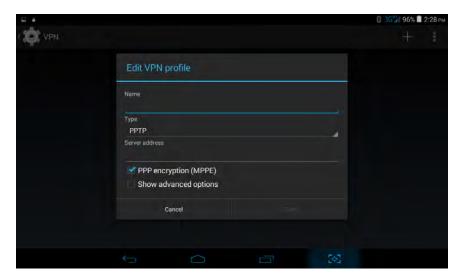

Picture 4.13

Click VPN, as Picture 4.14, input VPN user name and password, click connect.

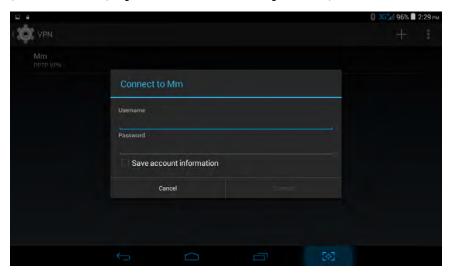

Picture 4.14

## 4.5-3 Network sharing and portable hotspots

Portable WI-FI hotspots

- 1. Click setting application in main menu.
- 2. Click more when wifi is well connected, open Tethering & portable hotspot

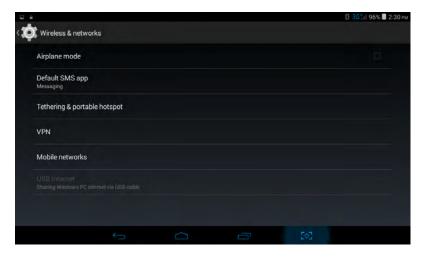

Picture 4.15

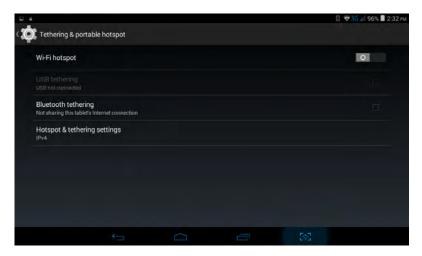

Picture 4.16

- 3. Click **keep WI-FI hotspots on**, choose open time.
- 4. Return to previous menu, open portable WLAN hotspots, click configure WI-FI hotspots.

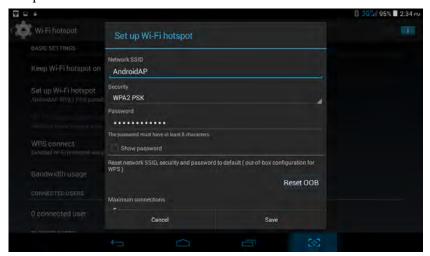

Picture 4.17

5. Set passwords you want to, password should be more than 8 numbers.

#### Picture 4.21

### 3. Video call ringtone

In Picture 4.19, click video call ringtone to choose video call ringtone, as Picture 4.22

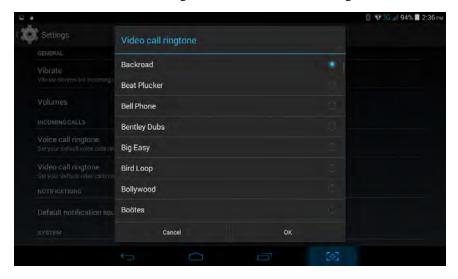

Picture 4.22

(Note: Except general, silent, meet, outdoor are only for selection, they can't be set.)

## 4.6 Storage

Open setting function, click memory, click preferred install location, you can choose install new application to choose preferred install location.

Check SD card and MID storage space.

- 1. Enter into setting application.
- 2. Click storage, check storage space.Internal storage a)System storage b)System storage is the space MID leave for system file, as Picture 4.27.

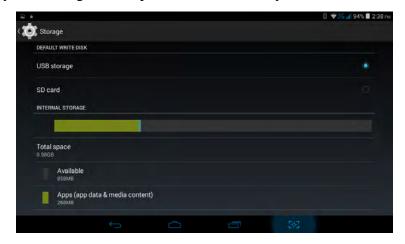

Picture 4.27

## (2)Internal storage

Internal storage is MID local NAND storage, as Picture 4.28, if you need to check the storage content, you can check it in main menu.

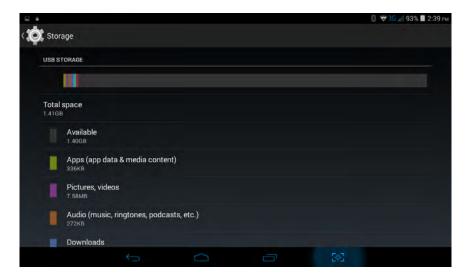

Picture 4.28

### 2. SD card

You can check storage space, SD card available space, unmount SD card and erase SD card, as Picture 4.29

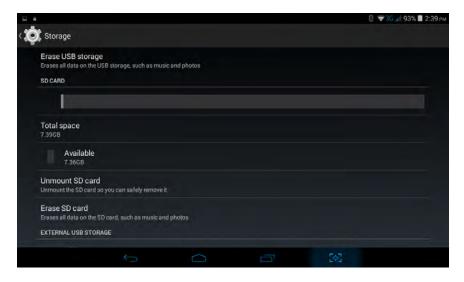

Picture 4.29

Safely remove SD card

- 1. Click setting application.
- 2. Click memory.
- 3. Click uninstall SD card.
- 4. Now you can remove SD card safely.

Note: Removing SD card safely can protect SD card and increase its lifetime.

## 4.7 Application program

- 1. Click setting application in Apps.
- 2. Select application, after enter, you can manage and delete installed application and check system used storage space and left space. (As Picture 4.31)

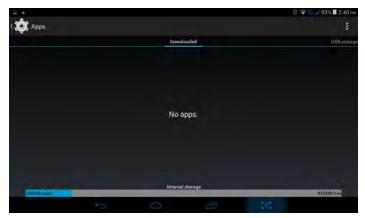

Picture 4.31

3. View internal storage used space and left space, as Picture 4.32

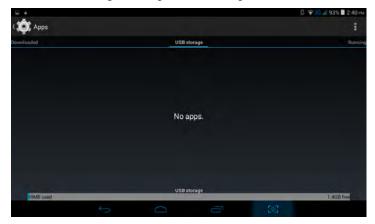

Picture 4.32

4. View the working device, used space and available space, as Picture 4.33

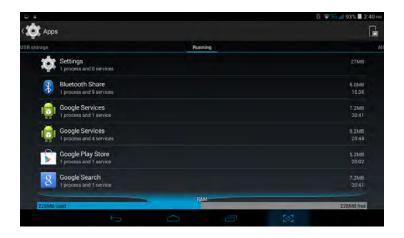

Picture 4.33

## 4.8 Add account

1. Click add an account, as Picture 4.34, Select setting application

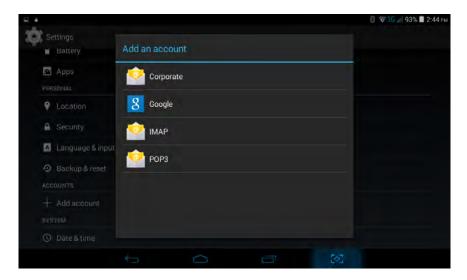

Picture 4.34

2. For example: choose google, after successfully load, it will open the sync function, as Picture 4.36

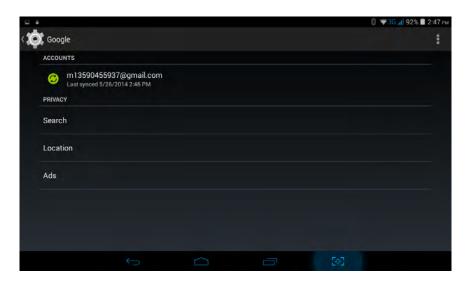

Picture 4.35

## 4.9 Security

### Set locked screen

Lock the touch screen by unlockicon, none, slide, face unlock, voice unlock, pattern, pin, password to protect your MID.

Note: After setting screen locked, you should enter the passcode each time when you startup or screen is locked

### Set unlocked picture

- 1. Click setting application in main interface.
- 2. Click security
- 3. Click **locked the screen**.
- 4. Choose **picture** in text setting area.
- 5. Click next following the remind message.
- 6. The unlocked pattern board pop up, there are nine touch spots, connect 4 points from vertical, horizontal or diagonal direction. Move your finger from the screen when finish. The system will record your new unlock pattern.
- 7. Click **continue**.
- 8. When you see the reminder, enter the unlock pattern, then click **confirm**.

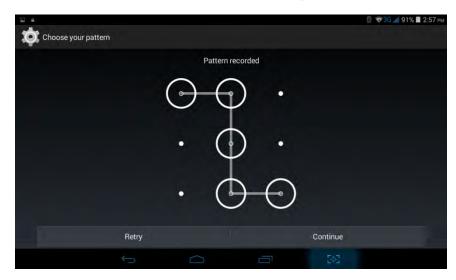

Picture 4.37

#### Set unlock PIN code

- 1. Click **setting** application in main interface.
- 2. Click **safe**.
- 3. Click screen locked.
- 4. Choose **PIN** in text setting area.
- 5. Enter new PIN code(numbers) and click **continue**.
- 6. Enter new PIN code again and click **confirm**.

#### Set unlock password

- 1. Click **setting application** in main interface.
- 2. Click security.
- 3. Click screen locked.
- 4. Set password in text setting area.
- 5. Set new password(letters and numbers) and then click continue.
- 6. Enter the password again and the click confirm.

#### **Unknown sources**

1. In main interface, click setting.

- 2. Click security
- 3. Click unknown source, as Picture 4.38

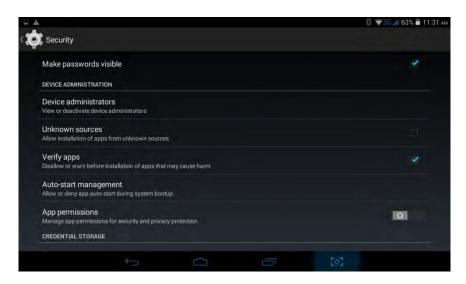

Picture 4.38

Note: Manual installing APK files needs to turn on unknown source.

## 5 Multi-Media

## 5.1 Music

Enter into music player: in menu or desktop click music icon to enter into music player, click the music you want to play, as Picture 5.1:

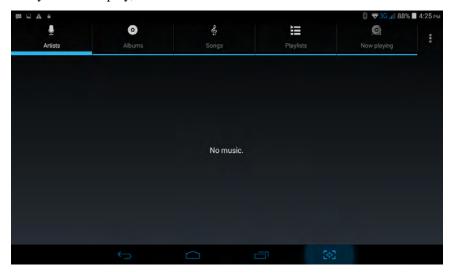

Picture 5.1

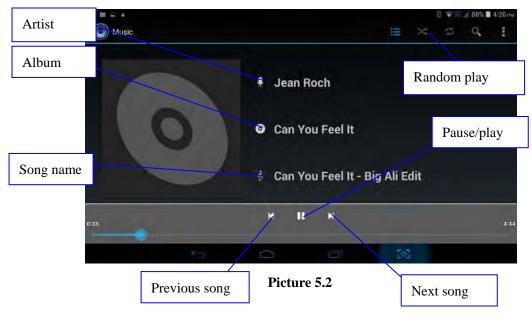

- Drag the progress bar to adjust play progress.
- Operation of music player button as Picture 5.2

## 5.2 Video

- Enter video player: choose application in main menu, choose the video you want to play.
- Operation of video player button as Picture 5.3

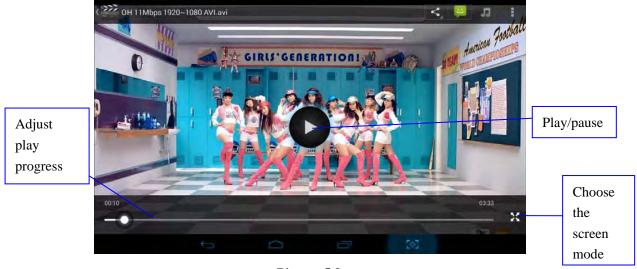

Picture 5.3

## **5.3 Photo Gallery**

**Photo gallery** application can auto search photos and video files in SD card, and photo gallery will classify these photos and videos in folder. You can apply photo gallery to view and edit photos, set the photos as wallpaper and watch the video.

### View pictures

1. Click gallery application in main interface.

- 2. Enter into gallery, click the folder you want to view.
- 3. Click the picture you want to view, the system will play it in full screen mode automatically.
- 4. The pictures can be zoom in and zoom out, put two fingers on the screen, the separate the fingers(gather up the fingers, the picture will be zoom in) or double click the screen.

Note: when you browse the pictures, slide left or right to view more pictures.

#### Edit and set pictures

When check the pictures in full screen mode, click menu key to display menu selection, you can choose the selection you need to edit and setting pictures.

#### • Slide Show

- 1. Open a picture, use virtual key to click menu key, display menu selection.
- 2. Click **slide show**, it will auto loop play(or choose button in picture folder)

## Crop

- 1. Click **menu** key to display menu selection.
- 2. Then click crop, click and drag related area to adjust the cropper.
- 3. Click cropper and drag it inside and outside to adjust the image.
- 4. After adjust the size you want, click **crop**.
- 5. If you wish to give up to crop, click **cancel** to return to picture browse.

#### Edit

- 1. Click **menu** key, display the menu selection.
- 2. Click edit.
- 3. Adjust the brightness, style, color, antialias setting in selection.
- 4. Click save.
- If you want to give up edit, click return key, click not to return to picture browse.

## 5.4 Camera

In the main interface or desktop, click camera application procedure , enter into camera

• Operation of camera ,Switch camera: choose **Menu** key, click **switch front/back camera**, as Picture 5.4

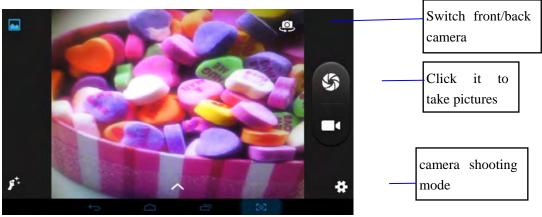

Picture 5.4

# **6 Communication Function**

## **6.1 Phone**

1 Click **Phone** application procedure

1 Operate as Picture 6.1

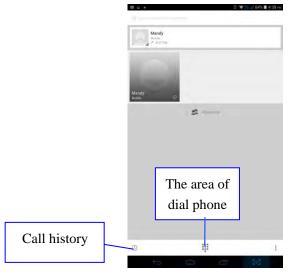

Picture 6.1

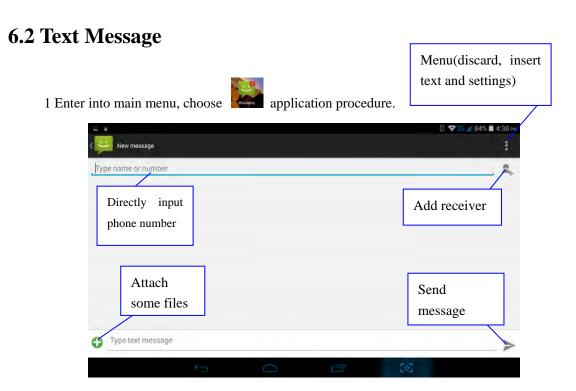

2 Click"Edit new message"

Picture 6.2

## **6.3 Contact List**

Click Contact list in the main interface, enter into the contact list as Picture 6.3

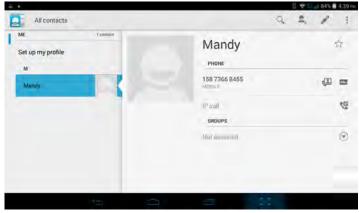

Picture 6.3

- Search contact: click button, enter into search function
- Add contact: click button, enter into add contact interface.

## 7 Internet

## 7.1 Browser

In case of Wi-Fi or mobile internet is connected well (Please refer to Chapter 4.1 for wireless and internet setting), click IE browser in the main menu or desktop to enter the IE interface.

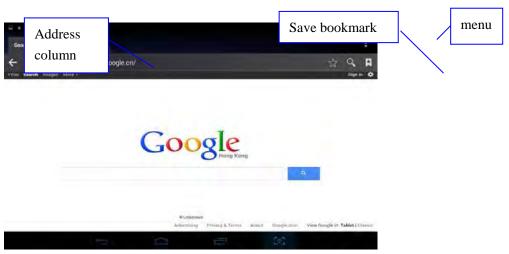

Picture 7.1

Click address bar to input the website, click start, enter into related webpage, then you can browse the website information, as Picture 7.2 and you can click the menu you can refresh ,save to bookmarks, share page,bookmarks, history and setting the webpage

## 7.2 Email

**Email** application procedure contains email setting guide, you can add the external POP3 OR IMAP email account of normal web email service provider (For instance, Yahoo, Gmail, Hotmail and 163),as Picture 7.3

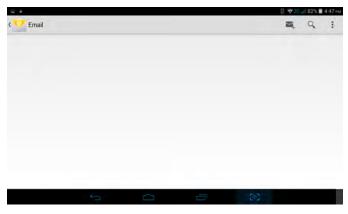

Picture 7.3

#### a. Email Setting

- 1. After you click the sending email icon , you can see the email setting guide, which can help you to set.
- 2. Input your email address and password.
- 3. Click "Next step" button, choose your email type is POP3 or IMAP.
- 4. Click "Next Step" button to check whether the email box servicer can receive or send emails
- 5. Input the email account and display the email subject, and click finish.
- 6. If the email box is available, you will enter into your mail box automatically.

### b. Delete the email account

You can delete setted POP3 or IMAP email account from your MID.

#### 

- 1. Enter into your mail box.
- 2. Press Menu key.
- 3. Click Account
- 4. Press the account you want to delete.
- 5. Click confirm to remove.

#### c. Send E-mail

- 1. Click **t** o display your mail box.
- 2. Click the inbox, it will refresh the new emails automatically; click it to read new email
- 3. Press Menu key. Menus will popup.
- 4. Click **Edit** to enter into new email editing interface.
- 5. Input the receiver's email address.
- 6. Input the subject and email content.
- 7. If you want to add attachment, click menu key, the menu popup.
- 8. Click "Attach file" (photo, music, video, contacts).
- 9. Click "send" to send the email out.

## **Technical Specifications**

**Technical Specifications** 

Weight: 282g (Including battery) Dimensions: 108\*188\*10.64mm

Band: GSM900MHz / DCS1800MHz / GSM850MHz / PCS1900MHz

WCDMA850MHz / WCDMA1900MHz .WCDA 2100

Battery Type: Li-Polymer Battery Capacity: 3000mAH

Talk Time: about 3-5h

Standby Time: about 200-300h

Battery Time (No prior or separate notice is required for capacity changes)

Note: Actual operating conditions depend on the local network environment, SIM, and user behavior.

Warning: Any consequence caused by misuse, abuse, or not following any and all of the above-written suggestions and instructions shall not hold the producer in any way responsible to any degree.

Announcement: The manufacturer reserves the right to change or upgrade specifications or software versions without prior or separate notice. Trademarks mentioned or used in this material belong to their respective owners.

This device complies with Part 15 of the FCC Rules. Operation is subject to the following two conditions:

- (1) This device may not cause harmful interference.
- (2) This device must accept any interference received, including

Interference that may cause undesired operation.

NOTE: Changes or modifications not expressly approved by the party responsible for compliance could void the user's authority to operate the equipment.

NOTE: This equipment has been tested and found to comply with the limits for a Class B digital device, pursuant to Part 15 of the FCC Rules. These limits are designed to provide reasonable protection against harmful interference in a residential installation. This equipment generates uses and can radiate radio frequency energy and, if not installed and used in accordance with the instructions, may cause harmful interference to radio communications. However, there is no guarantee that interference will not occur in a particular installation.

If this equipment does cause harmful interference to radio or television reception, which can be determined by turning the equipment off and on, the user is encouraged to try to correct the interference by one or more of the following measures:

- ---Reorient or relocate the receiving antenna.
- ---Increase the separation between the equipment and receiver.
- ---Connect the equipment into an outlet on a circuit different from that to which the receiver is connected.
- ---Consult the dealer or an experienced radio/TV technician for help.

## **Body-worn Operation**

This device was tested for typical body-worn operations. To comply With RF exposure requirements, a minimum separation distance of 1.5cm must be maintained between the user's body and the handset, including the antenna.

Third-party belt-clips, holsters, and similar including the antenna. Third-party belt-clips, holsters, and similar accessories used by this device should not contain any metallic components. Body-worn accessories that do not meet these requirements may not comply with RF exposure requirements and should be

Avoided.

Specific Absorption Rate (SAR) information:

This wireless phone meets the government's requirements for exposure to radio waves. The guidelines are based on standards that were developed by independent scientific organizations through periodic and thorough evaluation of scientific studies. The standards include a substantial safety margin designed to assure the safety of all persons regardless of age or health.

FCC RF Exposure Information and Statement the SAR limit of USA (FCC) is 1.6 W/kg averaged over one gram of tissue. Device types: LT-5000 MIST (FCC ID: GAO-LT-5000) has also been tested against this SAR limit. The highest SAR value reported under this standard during product certification for use at the ear is 0.77W/kg and when properly worn on the body is 1.46W/kg. This device was tested for typical body-worn operations with the back of the handset kept 1.5cm from the body. To maintain compliance with FCC RF exposure requirements, use accessories that maintain a 1.0cm separation distance between the user's body and the back of the handset. The use of belt clips, holsters and similar accessories should not contain metallic components in its assembly. The use of accessories that do not satisfy these requirements may not comply with FCC RF exposure requirements, and should be avoided.

More info visit our website

www.likuidmobile.com